# **Upgrade eines Windows Server 2003 zu Windows Server 2008**

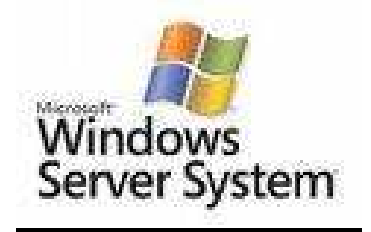

## **Istzustand:**

Windows Domäne mit mindestens 1 Domänencontroller unter Windows Server 2003.

# **Ziel:**

Der vorhandene Domänencontroller (Betriebsmaster) unter Windows Server 2003 soll auf Windows Server 2008 aktualisiert werden (Upgrade).

## **Voraussetzungen und Vorgehensweise:**

- 1. Prüfen Sie die verwendete Hardware auf Kompatibilität zu Windows Server 2008.
- 2. Führen Sie mit geeigneter Software (Arconis etc.) unbedingt eine Sicherung des kompletten Systems durch!
- 3. DVD Laufwerk im Server oder externes DVD Laufwerk.
- 4. Installieren Sie alle MS Updates auf dem Windows Server 2003.
- 5. Für den Upgradevorgang ist eine funktionierende Internetverbindung unbedingt erforderlich.
- 6. Die Server System **Partition C:** sollte < 30 GB sein.
- 7. Quell- und Ziel-Versionen müssen gleich sein! Eine Tabelle mit möglichen Aktualisierungspfaden finden Sie am Ende dieser DOKU.

Bevor Sie beginnen lesen Sie auch die entsprechenden Microsoft Technet Seiten:

http://technet.microsoft.com/de-de/library/cc755199%28WS.10%29.aspx#BKMK\_Before

Melden Sie am Windows Server 2003 als Administrator an. Start => Verwaltung => Active Directory-Domänen und -Vertrauensstellungen

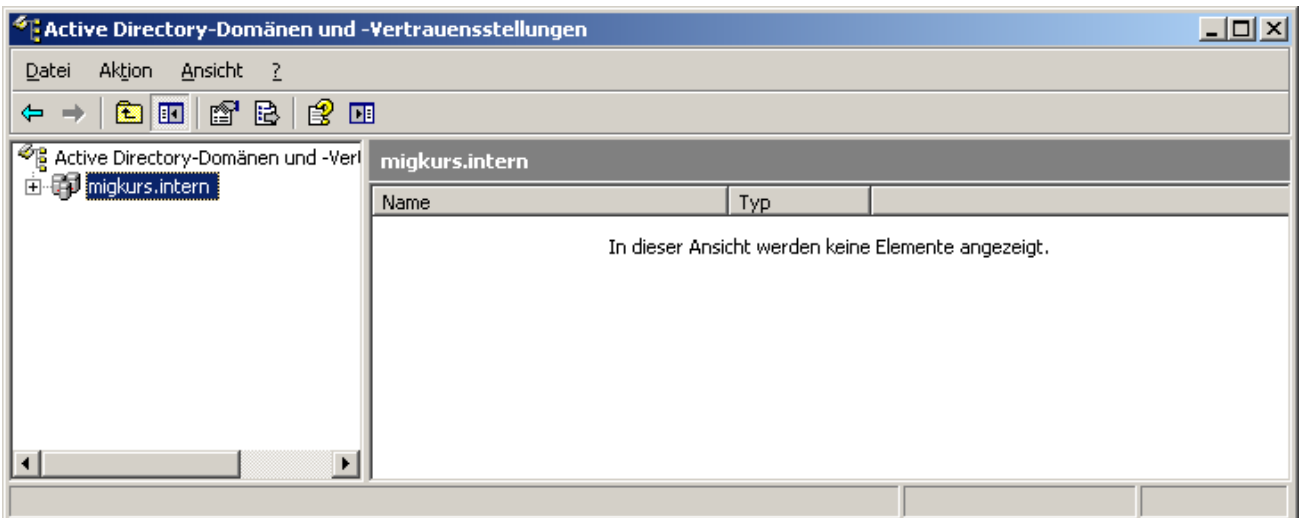

Aktion => Domänenfunktionsebene heraufstufen.

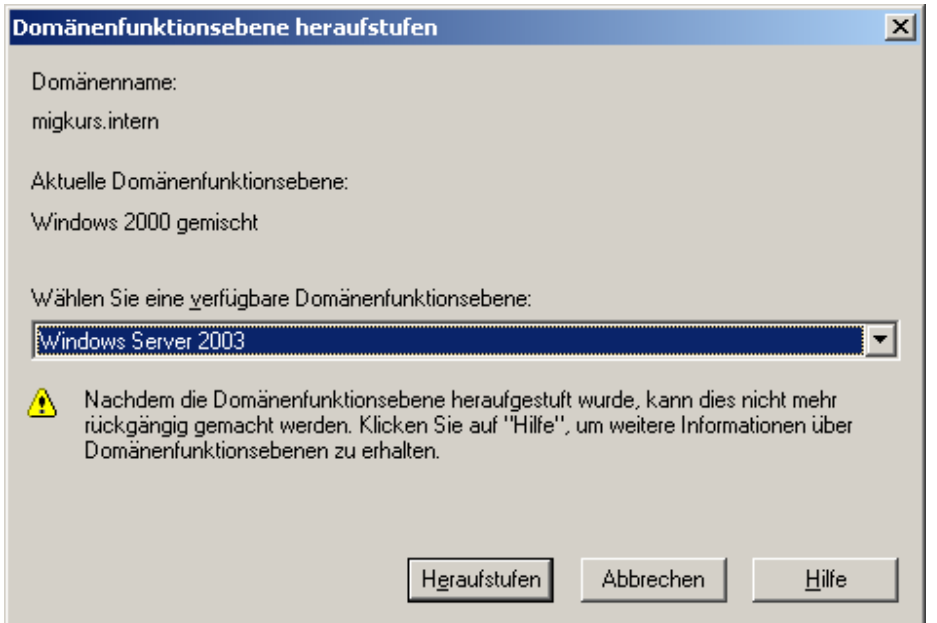

Wählen Sie im pull down Menu **Windows Server 2003** = Klicken Sie auf **Heraufstufen**.

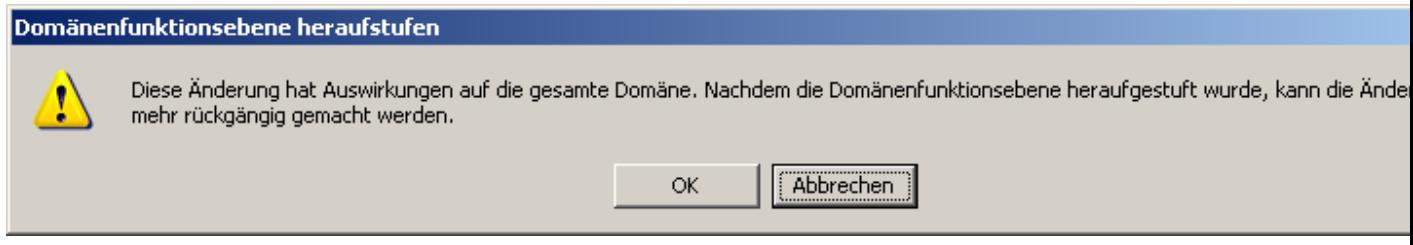

Dieser Vorgang kann nicht mehr rückgängig gemacht werden = Klicken Sie auf **OK**.

BrandtRRZN Seite 2 25.01.2010

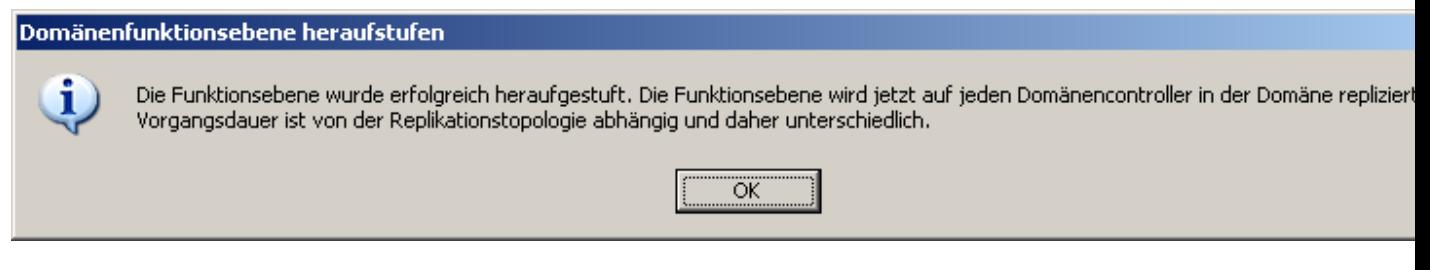

Es kann dauern…. Weiter erst wenn der Vorgang abgeschlossen ist!

Legen Sie die Installations- DVD in das Server DVD Laufwerk.

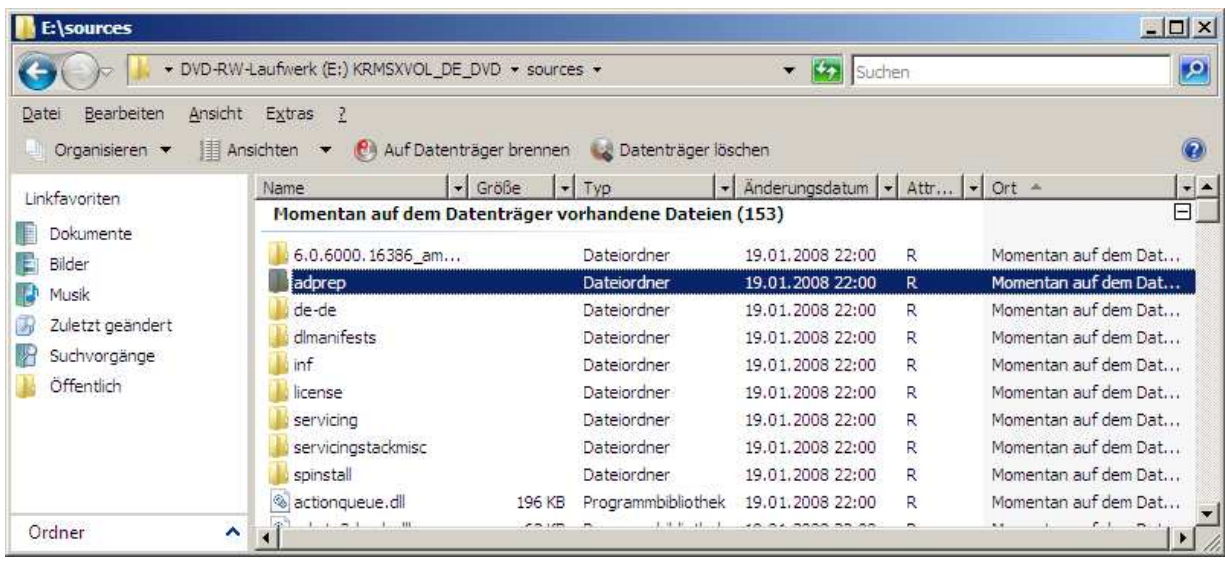

Kopieren Sie von der DVD den Ordner \soures\adprep nach **C:\ adprep** 

Öffnen Sie die Eingabeaufforderung und wechseln Sie in den Ordner C:\ adprep.

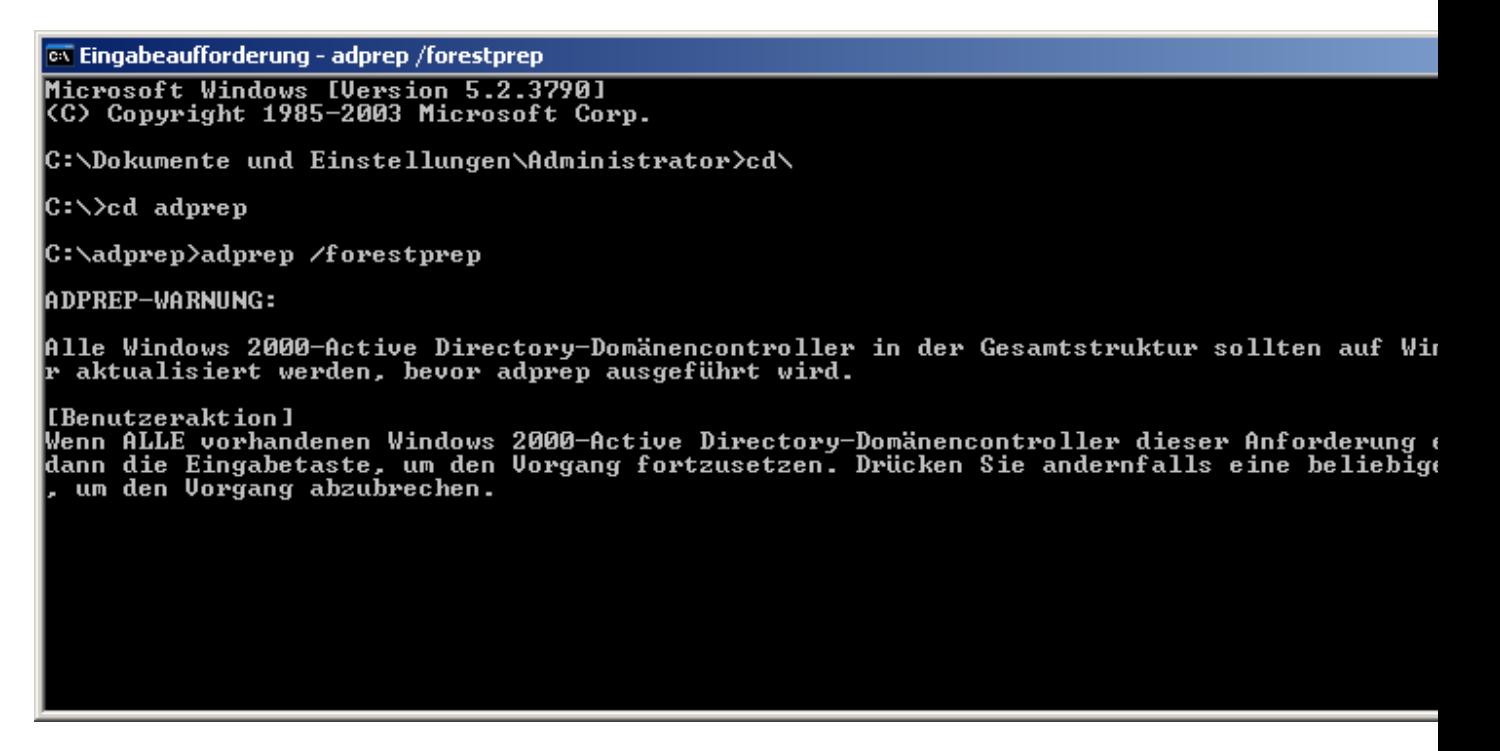

Geben Sie in der Eingabeaufforderung **adprep /forestprep** ein

ox Eingabeaufforderung - adprep /forestprep C:\Dokumente und Einstellungen\Administrator>cd\ C:\>cd adprep C:\adprep>adprep /forestprep ADPREP-WARNUNG: Alle Windows 2000-Active Directory-Domänencontroller in der Gesamtstruktur sollten auf Win<br>1. aktualisiert werden, bevor adprep ausgeführt wird. [Benutzeraktion]<br>Wenn ALLE vorhandenen Windows 2000-Active Directory-Domänencontroller dieser Anforderung<br>dann die Eingabetaste, um den Vorgang fortzusetzen. Drücken Sie andernfalls eine beliebige<br>|- um den Vorgang abzubre c<br>Uerbindung zu KSERU2 wurde hergestellt.<br>SSPI-Bindung wurde erfolgreich durchgeführt.<br>Die aktuelle Schemaversion ist 30.<br>Schema wird auf Uersion 44 aktualisiert.<br>Uerbindung mit "KSERU2" wird hergestellt.<br>Anmelden als aktu

Bestätigen Sie mit **C** und drücken Sie die **Eingabetaste**

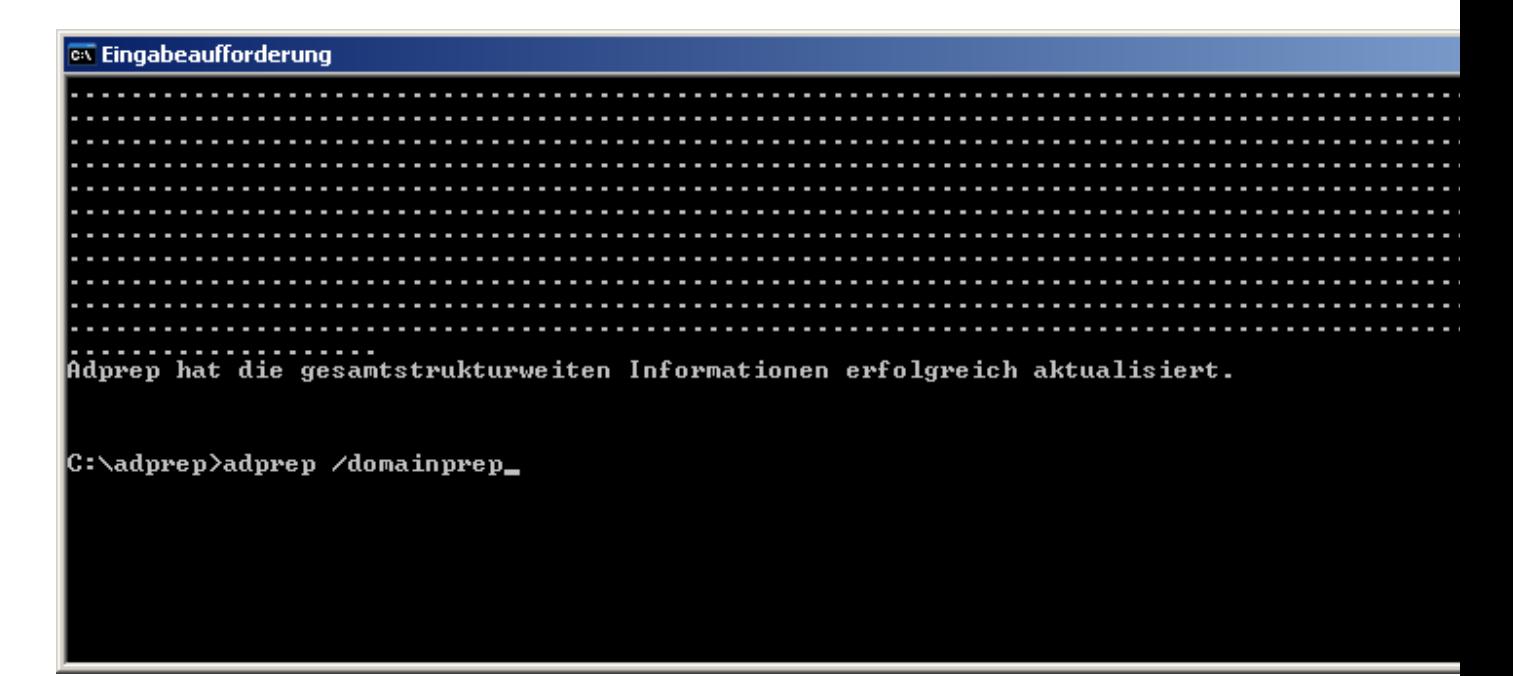

Das Schema wurde von Version **30** auf Version **44** erweitert.

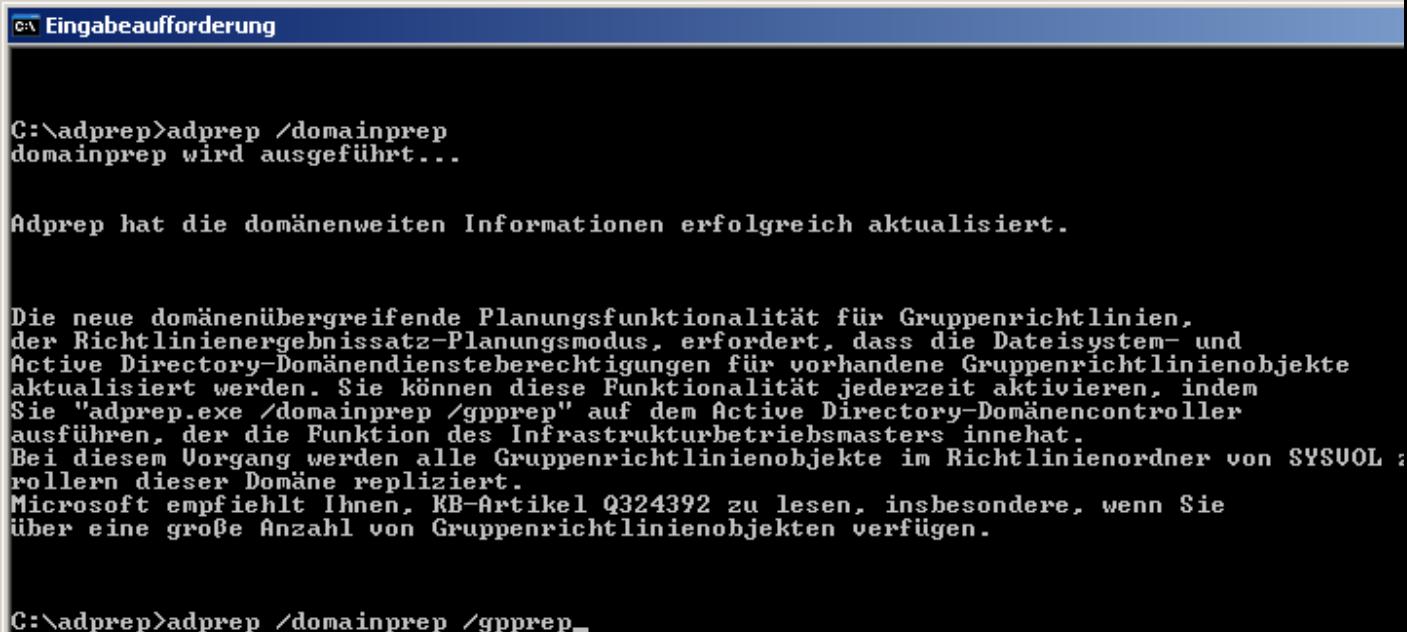

Geben Sie in der Eingabeaufforderung **adprep /domainprep /gpprep** ein

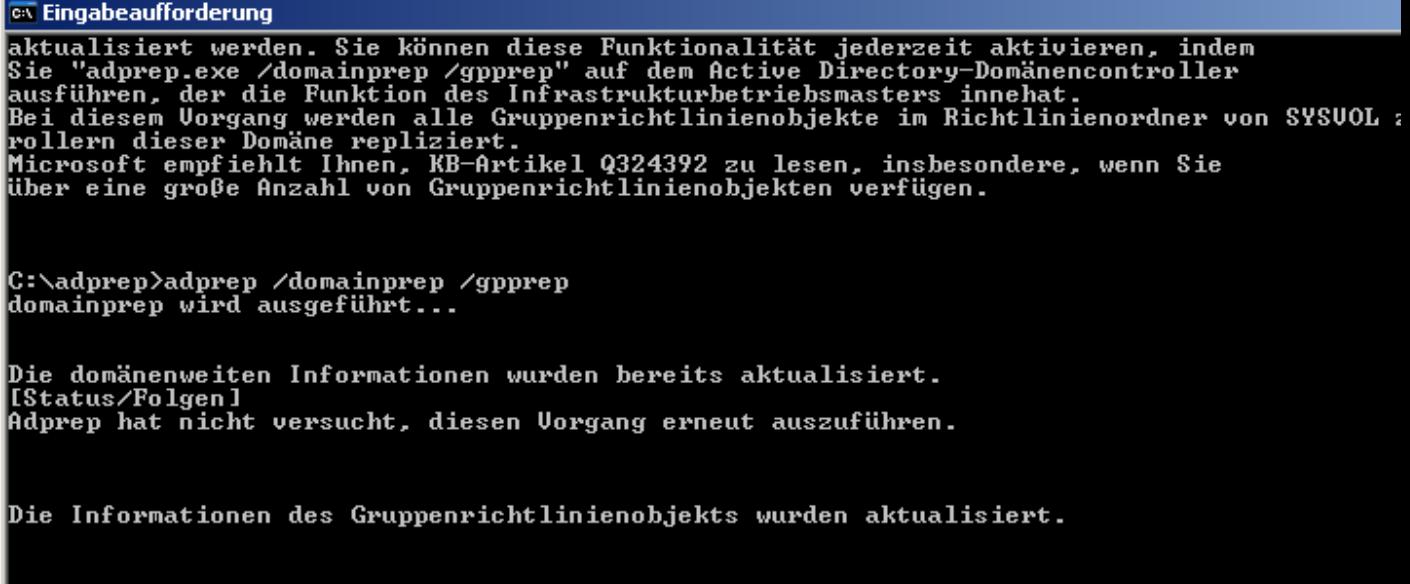

C: \adprep>

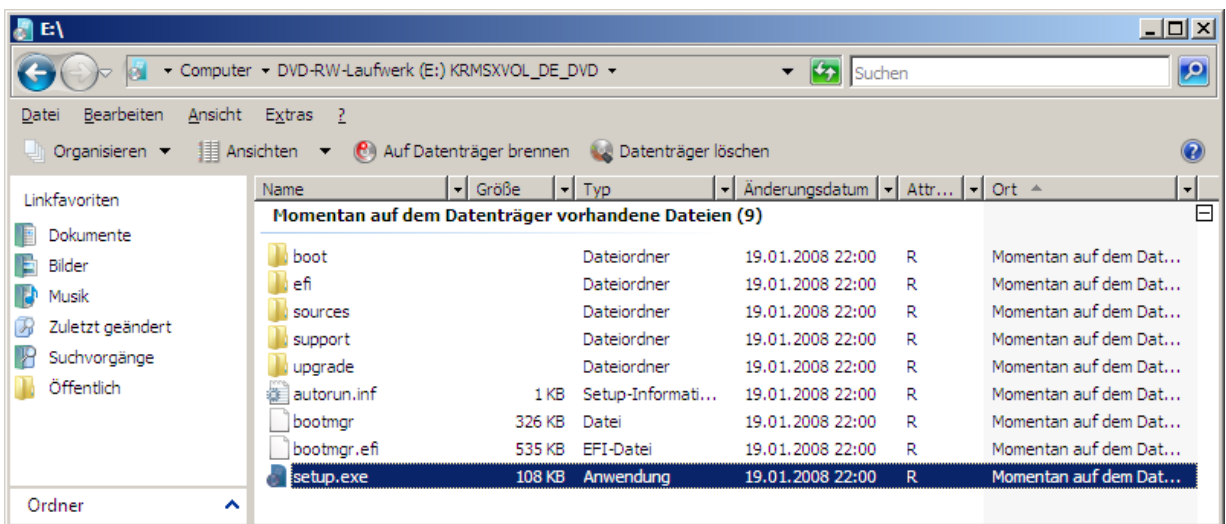

Starten Sie auf dem DVD Laufwerk von der Installations- DVD **Setup.exe**.

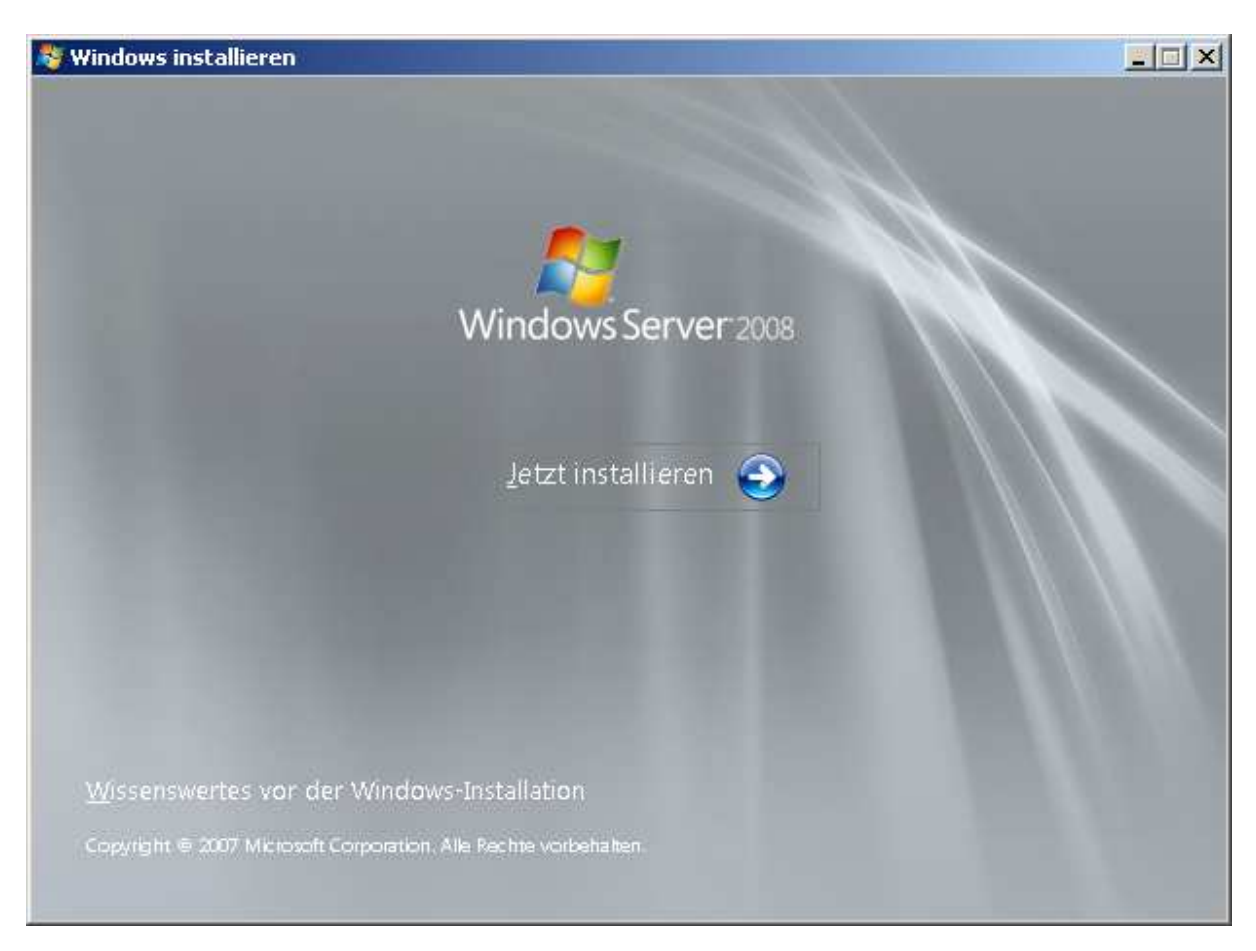

Der Upgrade Vorgang kann beginnen. Klicken Sie auf **Jetzt installieren**.

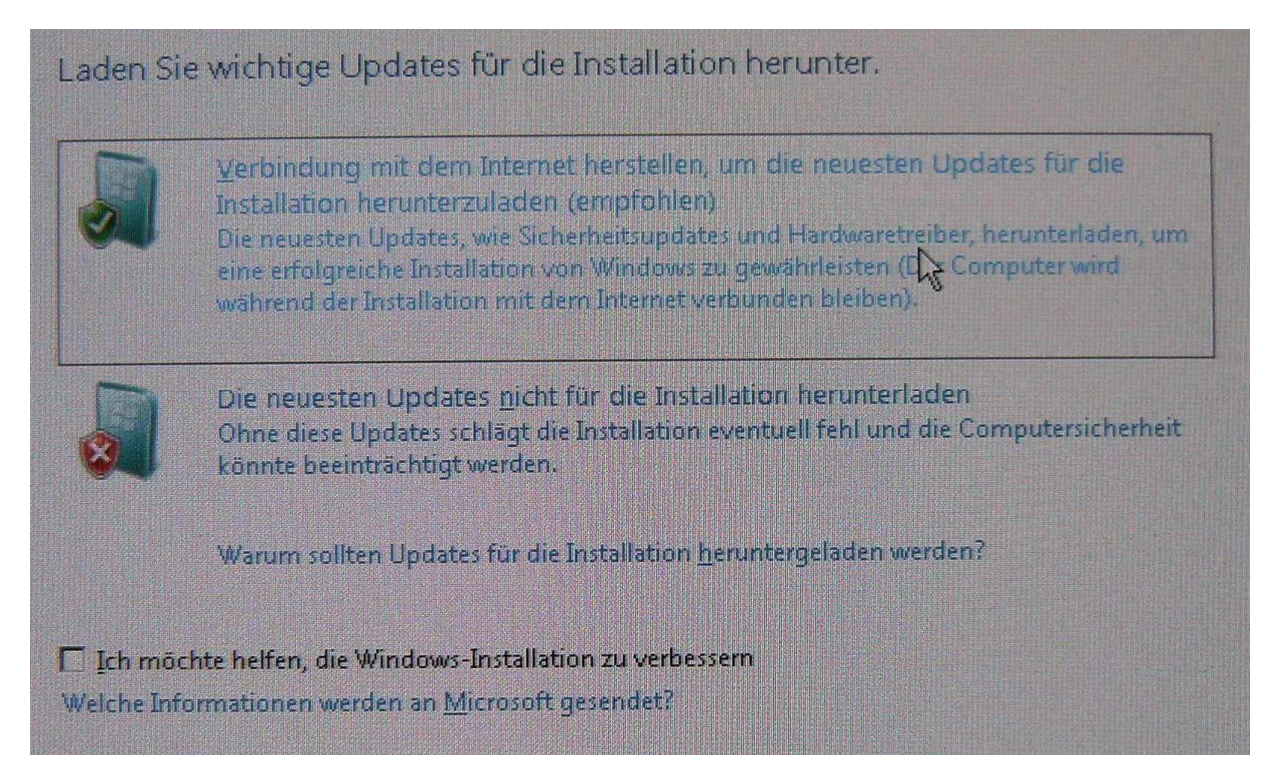

Eine Internetverbindung zum download von Installationsupdates ist erforderlich.

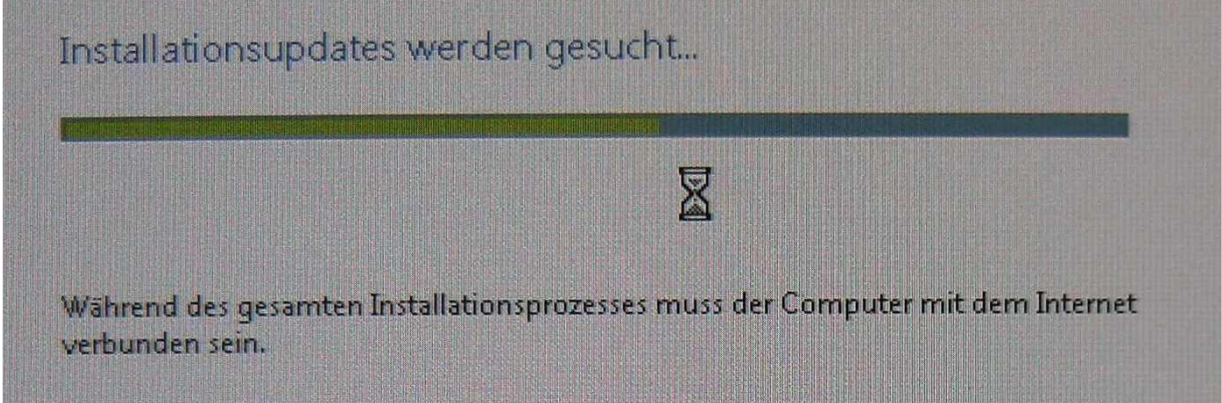

Erforderliche Dateien (Installationsupdates) werden von Microsoft herunter geladen…………………………

# Wählen Sie das zu installierende Betriebssystem.

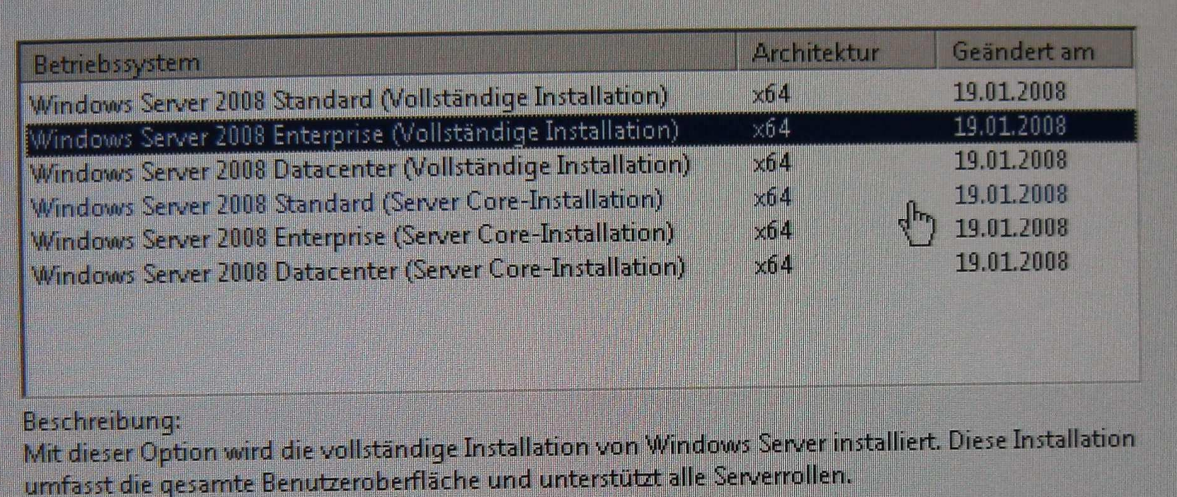

Wählen Sie das zu installierende Betriebsystem aus.

Hinweis: Unterstützte Aktualisierungspfade finden Sie in der Tabelle am Ende dieser DOKU

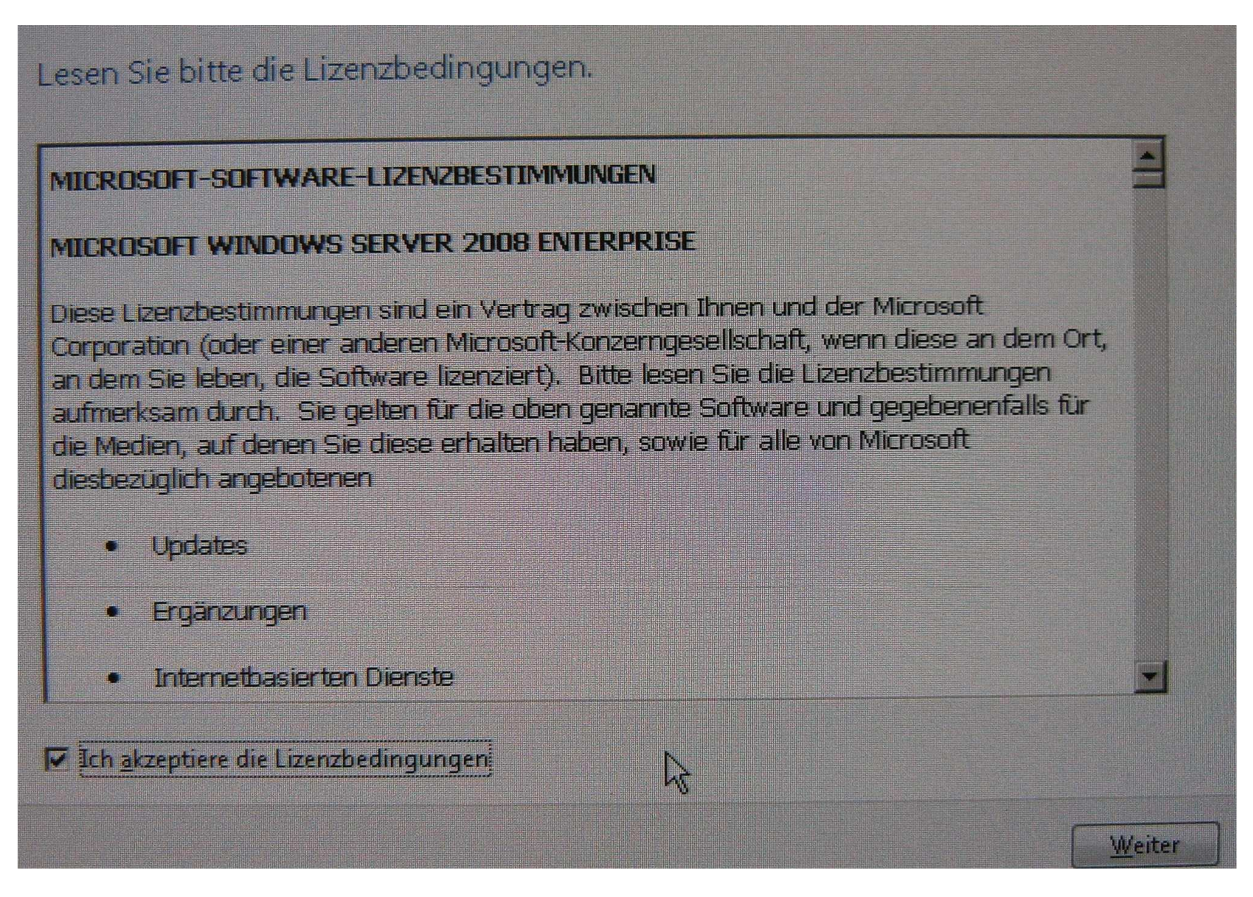

Akzeptieren Sie die Lizenzbedingungen.

BrandtRRZN Seite 9 25.01.2010

# Wählen Sie eine Installationsart aus:

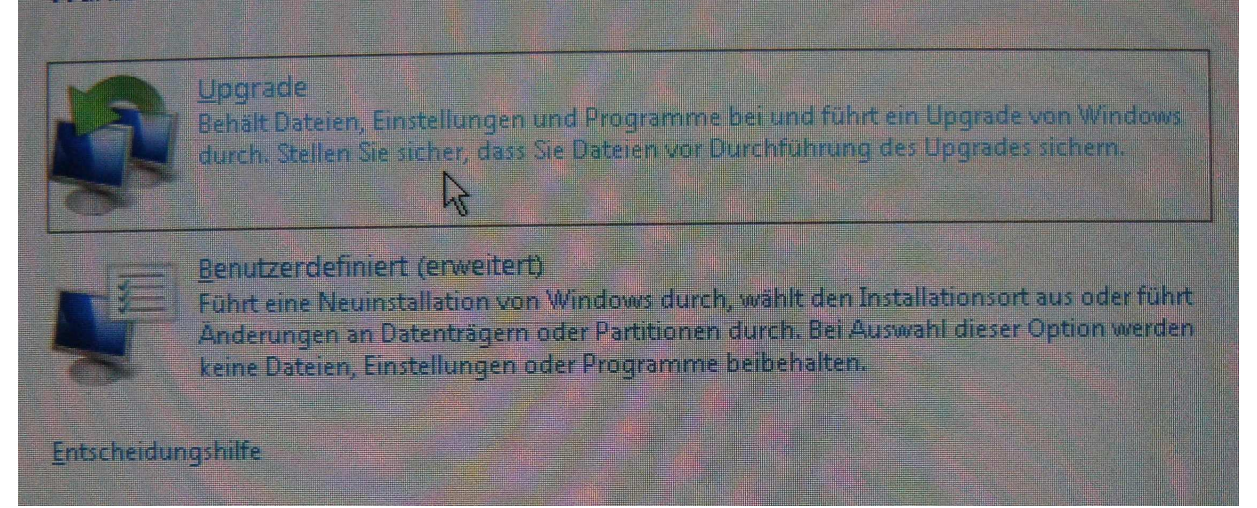

#### Wählen Sie die Installationsart **Upgrade**.

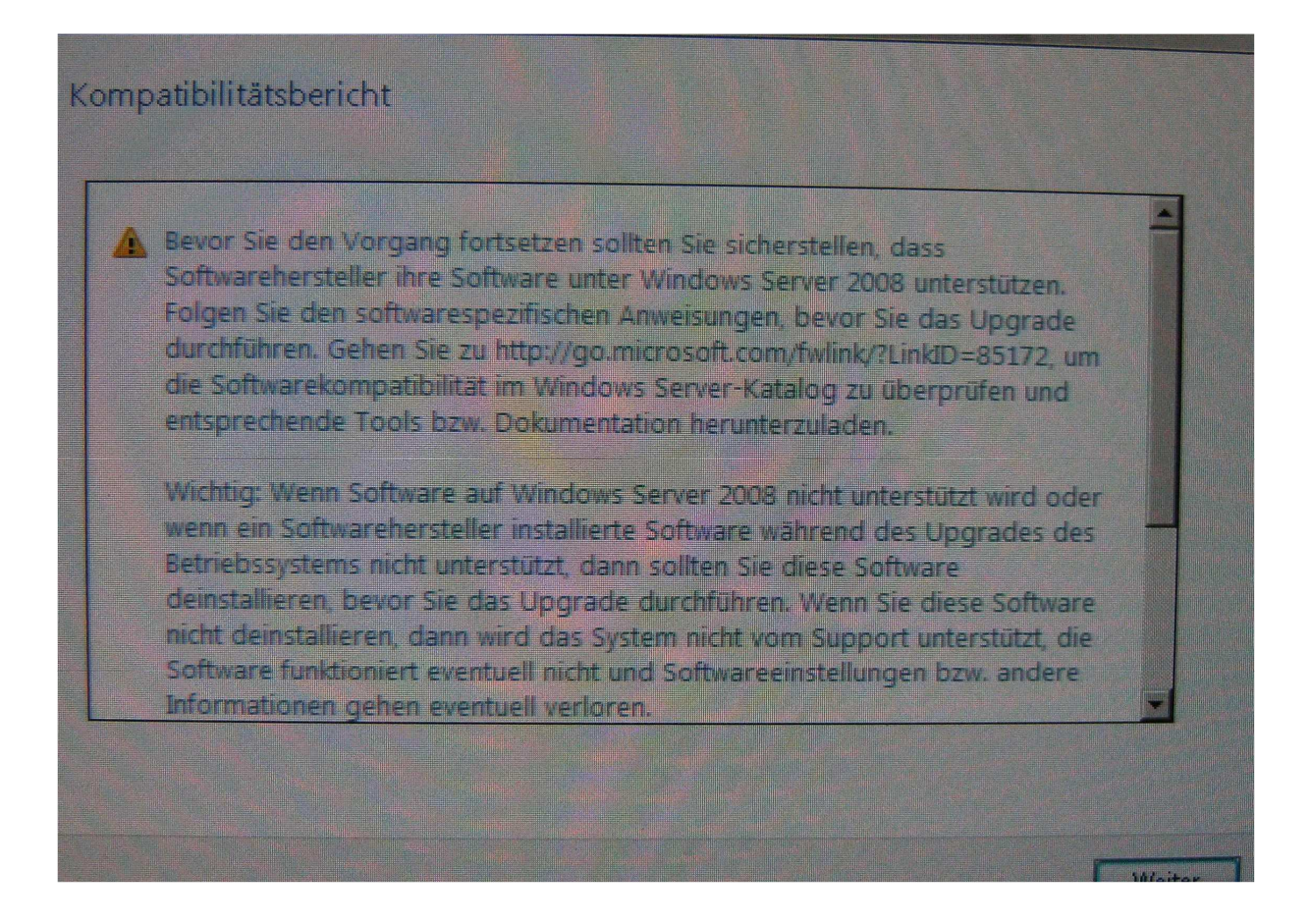

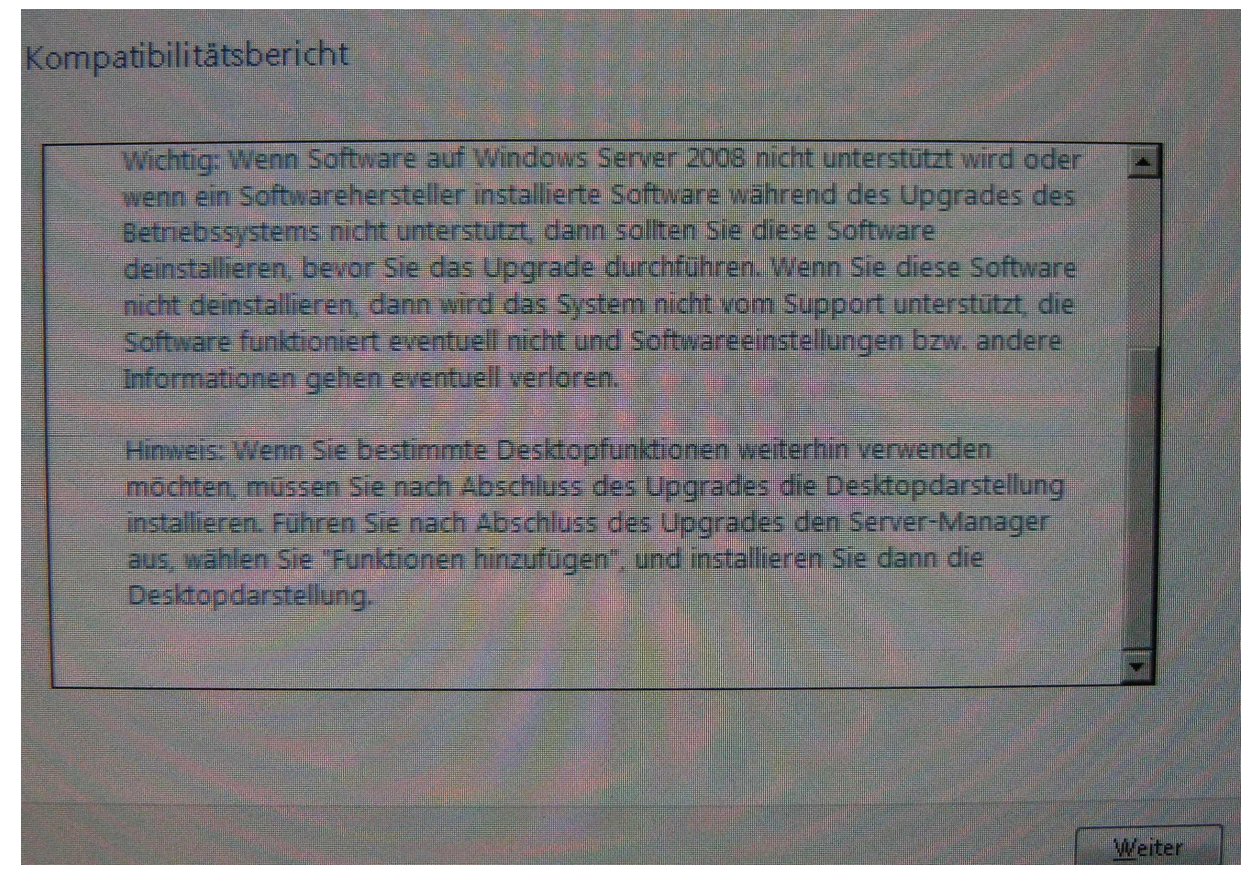

Lesen Sie den Kompatibilitätsbericht sorgfältig durch.

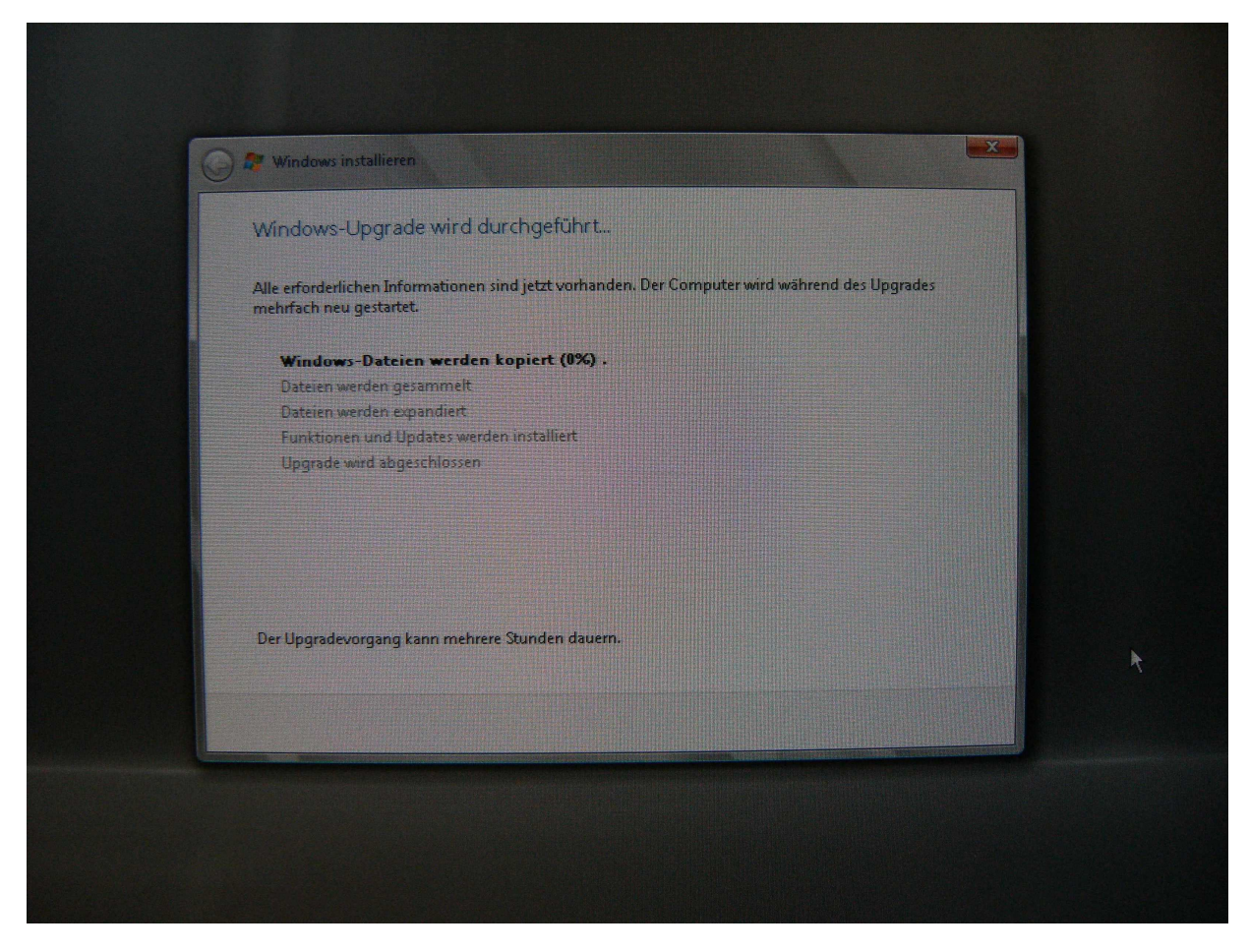

Der Upgradevorgang kann Stunden dauern……. …..

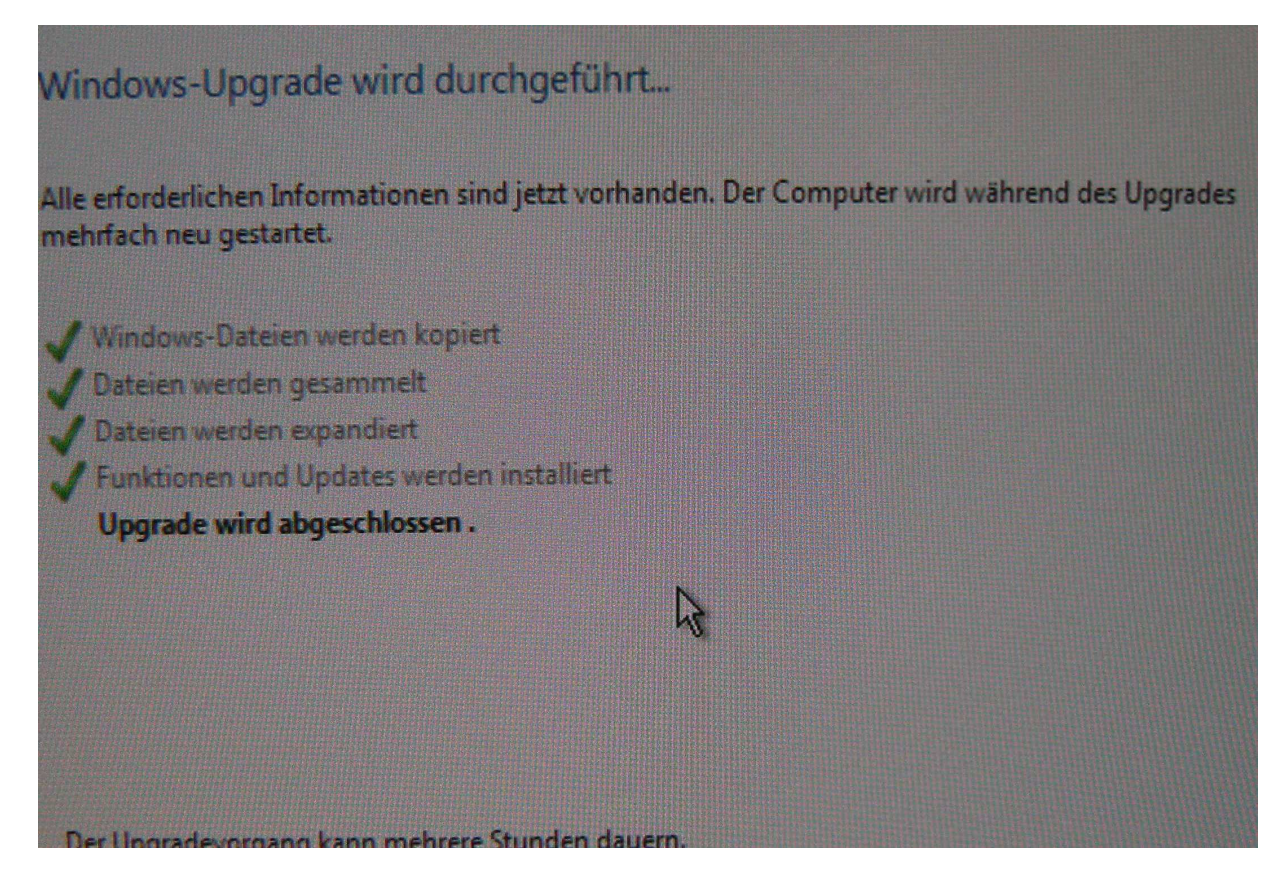

Irgendwann sollte der Vorgang abgeschlossen sein………………

Die Dauer des Vorganges ist im wesentlichen abhängig von der Anzahl der Objekte in der ADS.

Nach einem letzten Neustart kann sich der Administrator sich am Windows Server 2008 anmelden.

Die TCP/IP Einstellungen der Server Netzwerkkarte überprüfen und ggf. erforderliche Korrekturen vornehmen.

**Hinweis:** Bei unserem Testsystem war nach dem Upgrade die statische TCP/IP Adresse ungewollt vom System durch DHCP ersetzt worden.

#### **DNS-Manager**

Deshalb müssen die TCP/IP Einstellungen des DNS Server von der jetzt eingetragen privaten IP- Adresse auf die ursprüngliche IP- Adresse geändert werden. Öffnen Sie dazu den DNS-Manager.

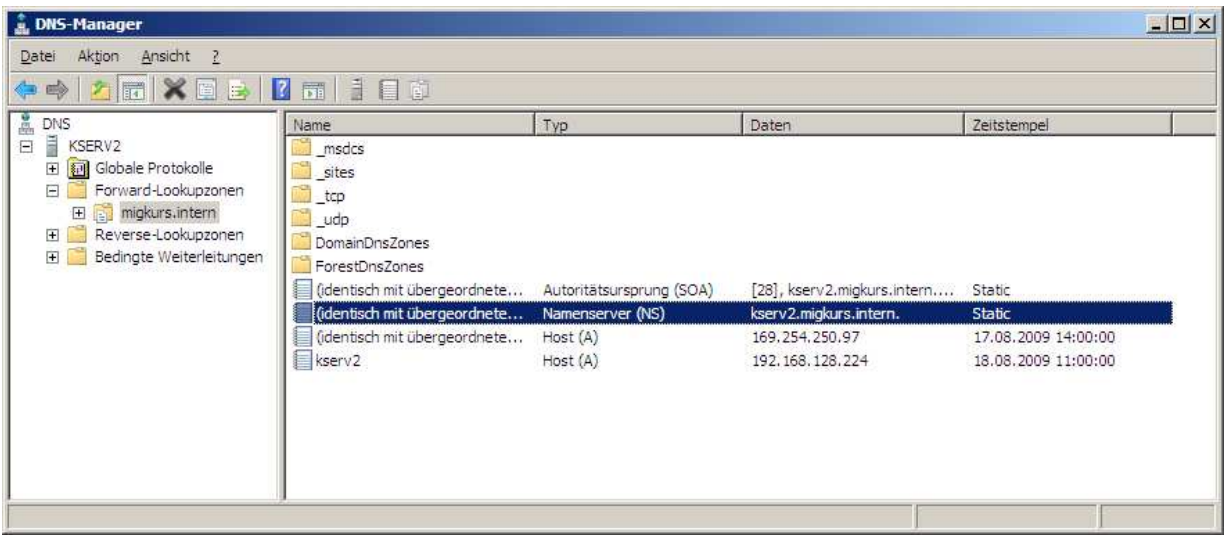

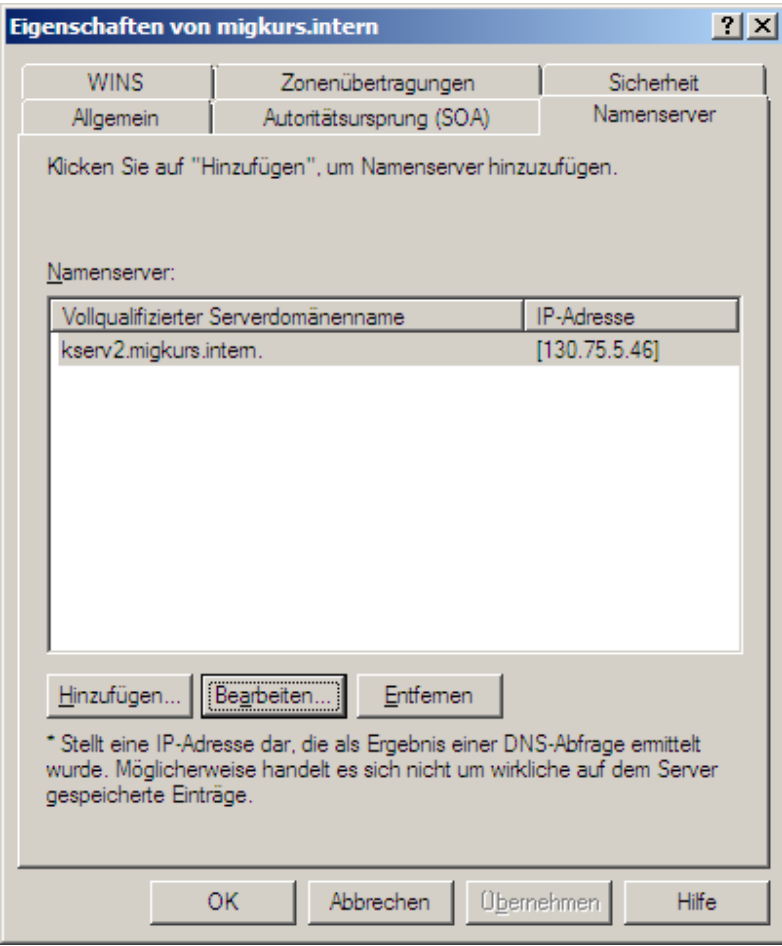

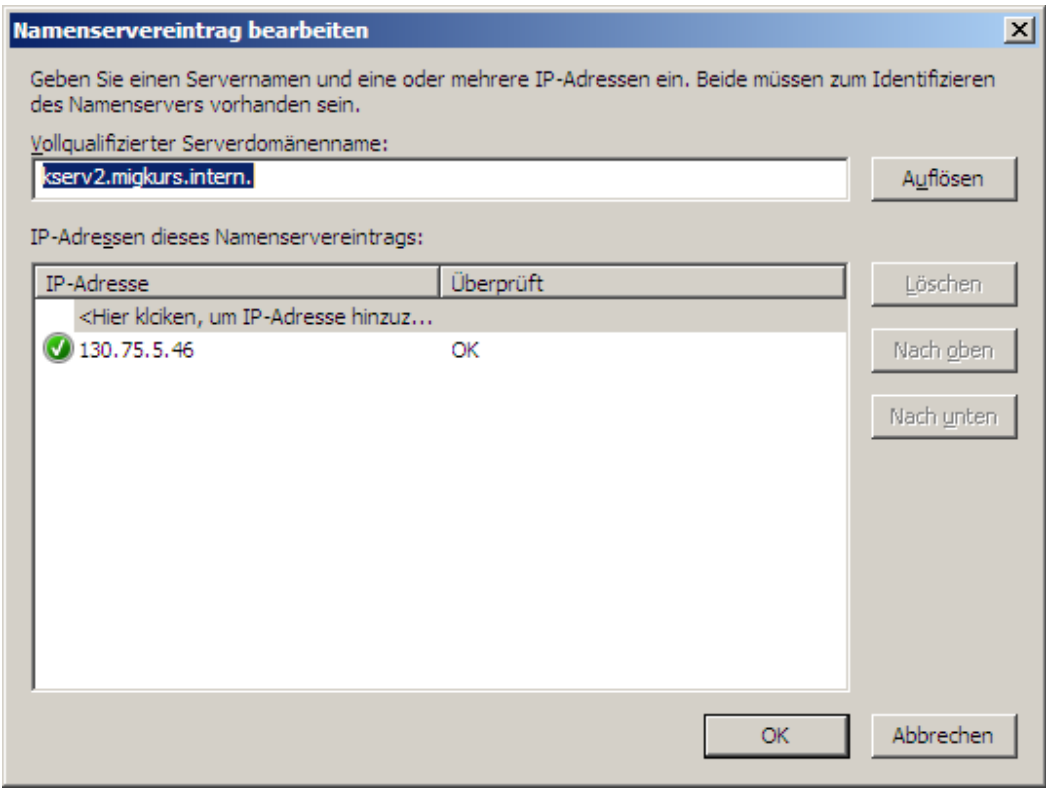

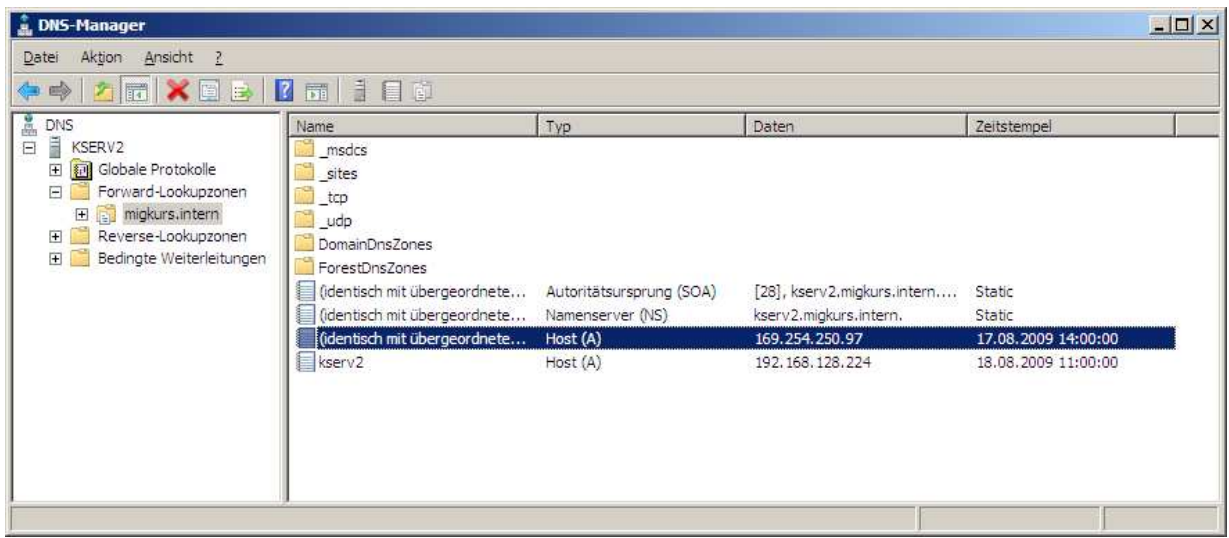

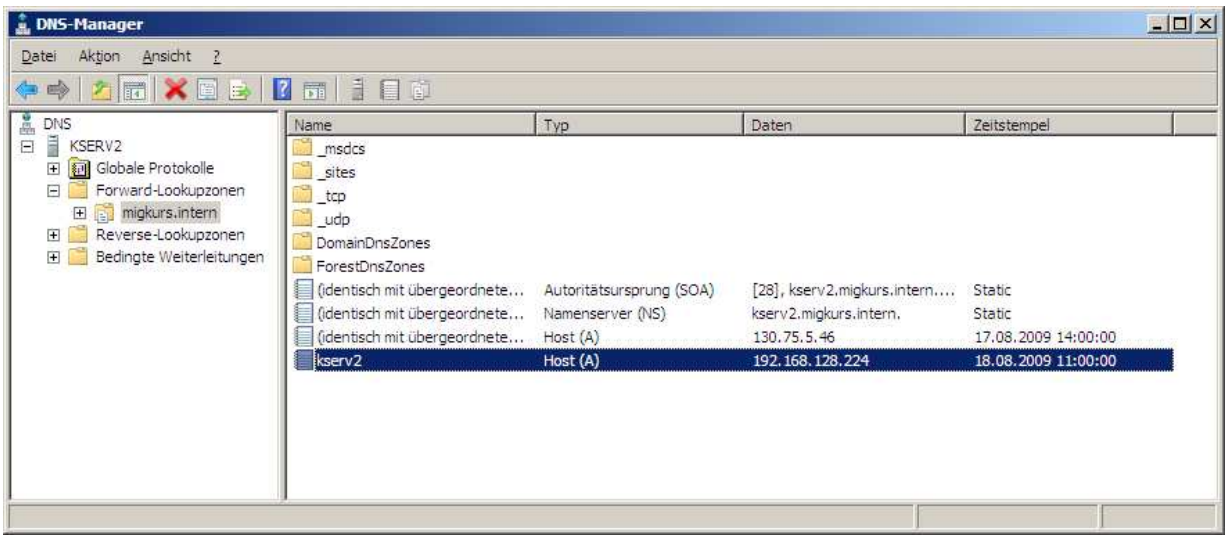

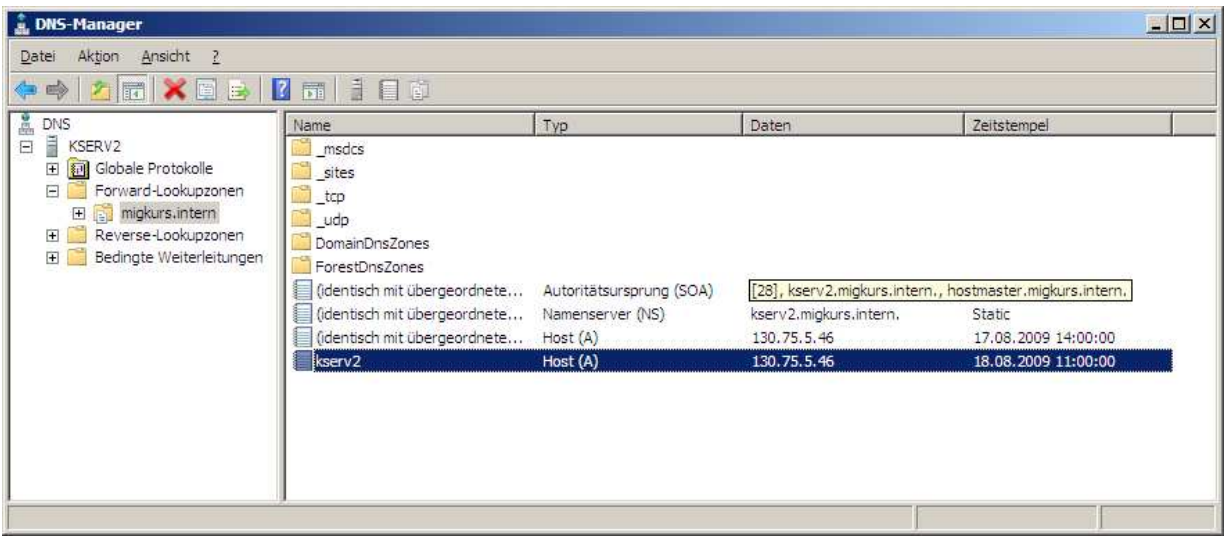

Nach erfolgter DNS Server Bearbeitung überprüfen Sie bitte nach den Änderungen mit **nslookup** die Funktion des DNS Servers.

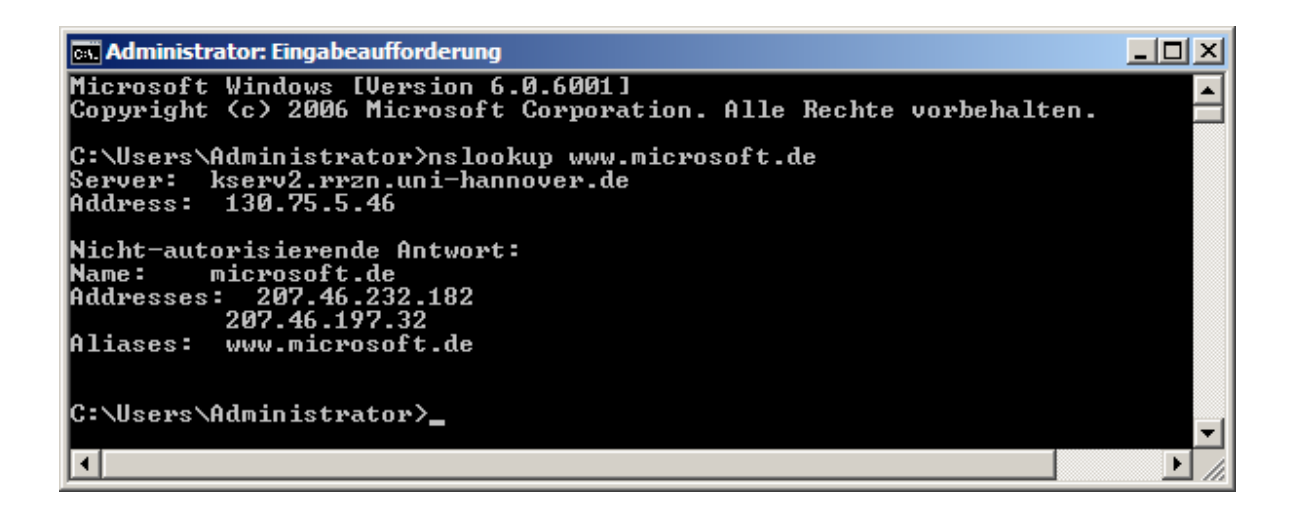

Bei richtiger Funktion sollte die Anzeige ähnlich aussehen wie hier. Der abgefragte DNS Server ist in unserem Beispiel der kserv2.rrzn.uni-hannover.de

Nachstehend Auszüge aus Microsoft Technet:

## **Unterstützte Aktualisierungspfade**

In der folgenden Tabelle sind die Betriebssysteme aufgelistet, die auf Windows Server 2008 aktualisiert werden können.

### **Hinweis**

Mit Ausnahme von Windows Server 2008 für Itanium-basierte Systeme gilt diese Tabelle für 32- Bit- und x64-Bit-Versionen. Architekturübergreifende Aktualisierungen (von 32-Bit auf x64-Bit oder umgekehrt) werden jedoch nicht unterstützt.

- Windows Server 2003 R2 Standard Edition
- Windows Server 2003 Standard Edition mit Service Pack 1 (SP1)
- Windows Server 2003 Standard Edition mit Service Pack 2 (SP2)

### **Betriebssystem Aktualisierungsoptionen**

- Vollständige Installation von Windows Server 2008 Standard
- Vollständige Installation von Windows Server 2008 Standard ohne Hyper-V™- Technologie
- Vollständige Installation von Windows Server 2008 Enterprise
- Vollständige Installation von Windows Server 2008 Enterprise ohne Hyper-V
- Windows Server 2003 R2 Enterprise Edition
- Windows Server 2003 Enterprise Edition mit Service Pack 1 (SP1)
- Windows Server 2003 Enterprise Edition mit Service Pack 2 (SP2)
- Windows Server 2003 R2 Datacenter Edition
- Windows Server 2003 Datacenter Edition mit Service Pack 1 (SP1)
- Windows Server 2003 Datacenter Edition mit Service Pack 2 (SP2)
- 
- Windows Server 2008 Standard ohne Hyper-V
- Windows Server 2008 Enterprise Windows Server 2008 Datacenter
- Windows Server 2008 Enterprise ohne Hyper-V
- Vollständige Installation von Windows Server 2008 Enterprise
- Vollständige Installation von Windows Server 2008 Enterprise ohne Hyper-V
- Vollständige Installation von Windows Server 2008 Datacenter
- Vollständige Installation von Windows Server 2008 Datacenter ohne Hyper-V
- Vollständige Installation von Windows Server 2008 Datacenter
- Windows Server 2008 Standard Windows Server 2008 Enterprise
	- Windows Server 2008 Enterprise ohne Hyper-V
	-
	- Windows Server 2008 Enterprise ohne Hyper-V

Quelle Microsoft Technet

Diese Anleitung wurde nach besten Wissen und Kenntnissen erstellt. Garantie auf Vollständigkeit wird nicht gegeben.

Eckard Brandt, RRZN 2010